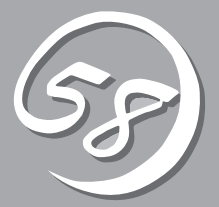

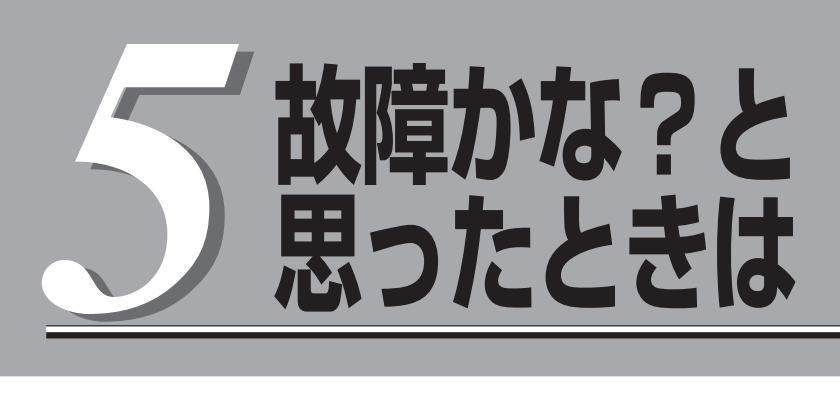

OSを動作させるために必要なファイルが破損した場合の対処方法を始め、本装置に障害が発生した際の 対処方法について説明しています。

# **システムの修復**

何らかの原因でシステムを稼働できなくなった場合は、回復コンソールを使用してシステムの修復を行い ます。ただし、この方法は詳しい知識のあるユーザや管理者以外にはお勧めできません。 回復コンソールを使用して破損ファイルを修復した場合は、必ず「システムのアップデート」(5-8ページ) を実行してください。

ⓦ ハードディスクドライブが認識できない場合は、システムの修復はできません。

重要� ⓦ オプションのPCIボードは、すべて取り外してから作業を開始してください。

## **準備**

回復コンソールの起動には「Windows Server 2003 OEM-DISK for EXPRESSBUILDER」と 呼ばれるサポートディスクが必要です。

回復コンソールの起動を始める前に「Windows Server 2003 OEM-DISK for EXPRESSBUILDER」を用意してください。

### Windows Server 2003、Windows 2000、Windows NT4.0、または Windows 95/98/Meで動作するコンピュータをお持ちではない場合

以下の手順で「Windows Server 2003 OEM-DISK for EXPRESSBUILDER」を作成して ください。

- 1. 3.5インチフロッピーディスクを1枚用意する。
- 2. 周辺装置、Express5800/ftサーバの順に電源をONにする。
- 3. BIOSの設定を変更する。

「Advanced」-「Monitiorring Configuration」の「Boot Monitoring」の設定を「Disabled」に設定し てください。詳しくは「起動監視機能の切り替え ~BIOS設定の変更~」(3-2ページ)を参照して ください。

- 4. Express5800/ftサーバのCD-ROMドライブに添付の 「EXPRESSBUILDER」CD-ROMをセット する。
- 5. CD-ROMをセットしたら、リセットする(<Ctrl>+<Alt>+<Delete>キーを押す)か、電源をOFF/ ONしてExpress5800/ftサーバを再起動する。

CD-ROMからシステムが立ち上がり、EXPRESSBUILDERが起動します。

- 6. [ツールメニュー]から[サポートディスクの作成]を選択する。
- 7. [サポートディスクの作成]メニューから[Windows Server 2003 OEM-DISK for EXPRESSBUILDER]を選択する。
- 8. 画面の指示に従ってフロッピーディスクをセットする。

「Windows Server 2003 OEM-DISK for EXPRESSBUILDER」が作成されます。作成した 「Windows Server 2003 OEM-DISK for EXPRESSBUILDER」はライトプロテクトをし、ラベル を貼って大切に保管してください。

## Windows Server 2003、Windows 2000、Windows NT4.0、または Windows 95/98/Meで動作するコンピュータをお持ちの場合

以下の手順でも「Windows Server 2003 OEM-DISK for EXPRESSBUILDER」を作成す ることができます。

- 1. 3.5インチフロッピーディスクを1枚用意する。
- 2. 添付の「EXPRESSBUILDER」CD-ROMをWindows Server 2003、Windows 2000、Windows NT4.0、Windows 95/98/Meで動作するコンピュータのCD-ROMドライブにセットする。
- **3.** [ソフトウェアのセットアップ]から「OEMディスクの作成」を選択する。
- 4. 画面の指示に従ってフロッピーディスクをセットする。

「Windows Server 2003 OEM-DISK for EXPRESSBUILDER」が作成されます。作成した 「Windows Server 2003 OEM-DISK for EXPRESSBUILDER」はライトプロテクトをし、ラベル を貼って大切に保管してください。

## 「Express5800/ftサーバシリーズft制御ソフトウェア(Ver:n.n) UPDATE CD-ROM」がある場合

以下の手順により、「Windows Server 2003 OEM-DISK for EXPRESSBUILDER」を作 成してください。

- 1. 3.5インチフロッピーディスクを1枚用意する。
- 2. 「Express5800/ftサーバシリーズft制御ソフトウェア(Ver:n.n) UPDATE CD-ROM」をWindows Server 2003、Windows 2000、Windows NT4.0、Windows 95/98/Meで動作するコン ピュータのCD-ROMドライブにセットする。
- 3. タスクバーの[スタート] から「ファイル名を指定して実行」を選択して以下を実行する。

C D - R O Mドライブ:¥WINNT¥BIN¥MAKEFD¥DOTNET¥MAKEOEM.BAT LANGJPN

### 重要� LANGJPNは引数です。必ず指定してください。

4. 画面の指示に従ってフロッピーディスクをセットする。

「Windows Server 2003 OEM-DISK for EXPRESSBUILDER」が作成されます。作成した 「Windows Server 2003 OEM-DISK for EXPRESSBUILDER」はライトプロテクトをし、ラベル を貼って大切に保管してください。

## **回復コンソール起動方法**

回復コンソールの起動方法は次の2通りあります。

- システムにインストールした回復コンソールを起動する方法
- Windows Server 2003 CD-ROMから回復コンソールを起動する方法

## システムに回復コンソールをインストールする方法

- 1. Express5800/ftサーバを起動し、Windows Server 2003にログオンする。
- 2. Express5800/ftサーバのCD-ROMドライブにWindows Server 2003 CD-ROMを挿入する。
- 3. タスクバーの[スタート]から「ファイル名を指定して実行」を選択し、以下を実行する。 CD-ROMドライブ:¥i386¥winnt32.exe /cmdcons /syspart:c: /tempdrive:c:
- 4. 画面の指示に従って回復コンソールをインストールする。

## 回復コンソール起動方法

1. BIOSの設定を変更する。

「Advanced」-「Monitoring Configuration」の「Boot Monitoring」の設定を「Disabled」に設定し てください。詳細については、「起動監視機能の切り替え ~BIOS設定の変更~」(3-2ページ)を 参照してください。

- 2. システムの電源をONにする。
	- システムにインストールした回復コンソールを起動する場合
		- (a) オペレーティングシステムの選択で「Microsoft Windows 回復コンソール」を選択する。

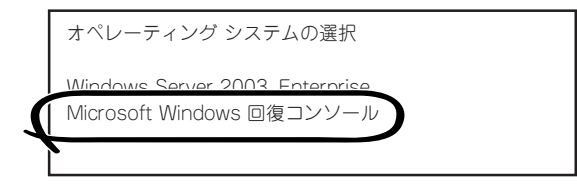

(b) 画面下に次のメッセージが表示されたら、すばやく<F5>+<F6>キーを押す。

Starting Windows Recovery Console... Press F6 if you need to install a third party SCSI or RAID driver...

#### 重要�

<F5>+<F6>キーを押さないと回復コンソールは起動しません。次の手順3のHAL 選択画面が表示されなかった場合は、システムを再起動してオペレーティングシステ ムの選択からやり直してください。

- ⓦ Windows Server 2003 CD-ROMから回復コンソールを起動する場合
	- (a) Express5800/ftサーバのCD-ROMドライブにWindows Server 2003 CD-ROMを セットする。
	- (b) Windows Server 2003 CD-ROMをCD-ROMドライブにセットしたら、リセットする (<Ctrl>+<Alt>+<Delete>キーを押す)か、電源をOFF/ONしてExpress5800/ftサーバ を再起動する。
	- (c) 画面上に次のメッセージが表示されたら、任意のキーを押してCD-ROMから起動する。

Press any key to boot from CD

### 重要�

メッセージが表示されている間に任意のキーを押さないとハードディスクドライブか ら起動します。回復コンソールは起動できません。

(d) 画面下に次のメッセージが表示されたら、すばやく<F5>+<F6>キーを押す。

Press F6 if you need to install a third party SCSI or RAID driver...

### 重要�

<F5>+<F6>キーを押さないと回復コンソールは起動しません。次の手順3のHAL 選択画面が表示されなかった場合は、システムを再起動してオペレーティングシステ ムの選択からやり直してください。

- 3. HALを選択する画面が表示されるので、以下の手順を実行する。
	- (a) Other(規定値)を選択し、<Enter>キーを押す。

 Setup could not determine the type of computer you have, or you have chosen to manually specify the computer type. Select the computer type from the following list, or select "Other" If you have a device support disk provided by your computer manufacturer. To scroll through the menu items press up arrow or down arrow. ========================================================= \_ ACPI Multiprocessor PC \_ \_ ACPI Uniprocessor PC \_ Advanced Configuration and Power Interface (ACPI) PC MPS Uniprocessor PC MPS Multiprocessor PC \_ Standard PC \_ \_ Other \_ =========================================================

(b) 「Windows Server 2003 OEM-DISK for EXPRESSBUILDER」をフロッピーディスク ドライブにセットし、<Enter>キーを押す。

 Please insert the disk labeled Manufacture-supplied hardware support disk into Drive A:

\* Press ENTER when ready.

(c) フロッピーディスク内にあるHALを指定し、<Enter>キーを押す。

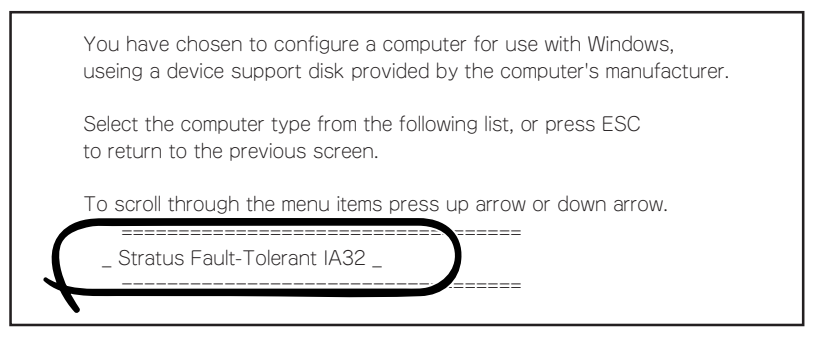

- 4. SCSIドライバを選択する画面が表示されるので、以下の手順を実行する。
	- (a) <S>キーを押す。

 Setup could not determine the type of one or more mass storage devices installed in your system, or you have chosen to manually specify an adapter. Currently, Setup will load support for the following mass storage devices(s):

<none>

- \* To specify additional SCSI adapters, CD-ROM drives, or special disk controllers for use with Windows, including those for which you have a device support disks from a mass storage device manufacturer, press S.
- \* If you do not have any device support disks from a mass storage device manufacturer, or do not want to specify additional mass storage devices for use with Windows, press ENTER.
- (b) 「Windows Server 2003 OEM-DISK for EXPRESSBUILDER」をフロッピーディスク ドライブにセットし、<Enter>キーを押す。

 Please insert the disk labeled Manufacture-supplied hardware support disk into Drive A:

\* Press ENTER when ready.

(c) フロッピーディスク内にあるすべてのSCSIドライバを指定し、<Enter>キーを押す。

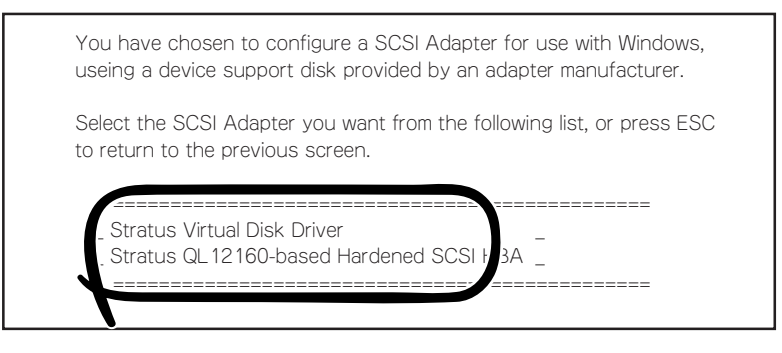

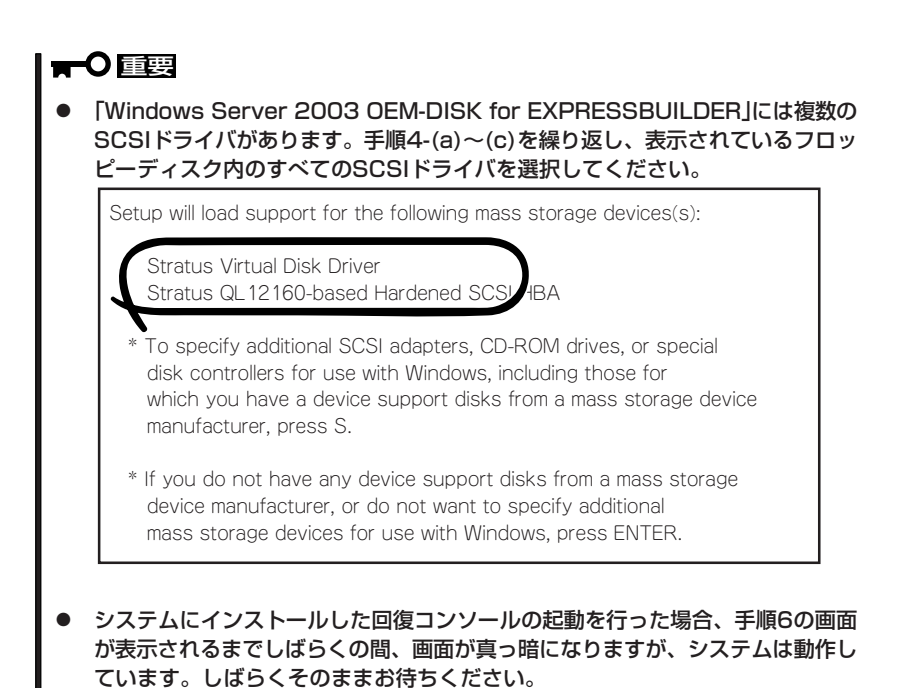

5. Windows Server 2003 CD-ROMから回復コンソールの起動を行った場合、次のメッセージが 表示されるので、回復コンソール起動のため、<R>キーを押す。

```
セットアップの開始
セットアッププログラムのこの部分では、Microsoft(R) Windows(R)
のインストールと設定を準備します。
  ・Windowsのセットアップを開始するには、Enterキーを押して
    ください。
  ・インストール済みのWindowsを回復コンソールを使って修復
    するには、Rキーを押してください。
  ・Windowsをインストールしないでセットアップを終了するには、
    F3キーを押してください。
```
### 重要�

システムにインストールした回復コンソールの起動を行った場合は、上記メッセージは表示さ れません。

6. 画面の指示に従って回復コンソールを起動する。

#### 重要�

- 回復コンソールを使用して破損ファイルを修復した場合は、続けて「システムのアップデー ト」(5-8ページ)を行ってください。
- ⓦ ファイルの修復を行わずにシステムの運用を行う場合は、BIOSの設定を変更してくださ い。

「Advanced」-「Monitoring Configuration」の「Boot Monitoring」の設定を 「Enabled」に設定してください。詳細については、「起動監視機能の切り替え ~BIOS設 定の変更~」(3-2ページ)を参照してください。

## **システムのアップデート**

 $\blacksquare$ 重要�

Express5800/ftサーバは精密機器です。システムのアップデートはできるだけ専門的な 知識を持った保守サービス会社の保守員に依頼してください。

システムのアップデートは回復コンソールを使用してシステムを修復した場合に行います。

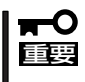

- ⓦ 回復コンソールを使用してシステムを修復した場合のシステムのアップデートは、必ず 以下の手順で実行してください。
- ⓦ BIOSの設定を確認してください。

「Advanced」-「Monitoring Configuration」の「Boot Monitoring」の設定が 「Disabled」でない場合は、「Disabled」に設定してください。詳細については、「起動 監視機能の切り替え ~BIOS設定の変更~」(3-2ページ)を参照してください。

1. OSインストール済みのシステムで、管理者権限のあるユーザでログインする。

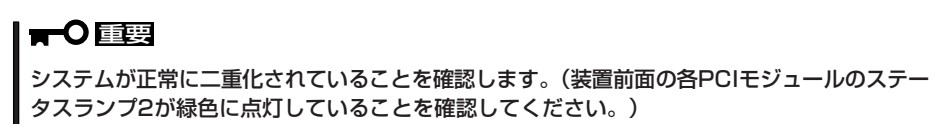

2. LANの二重化を解除する。

オンボード、オプションボードともに行います。

#### 重要� LANの二重化を解除すると、LANの設定が削除されます。設定の内容は紙などに書き写して おいてください。

- (a) [Intel(R)PROSetⅡ]ダイアログボックスを表示する。
- (b) 以下のどちらかのスタートメニューモードをそれぞれの手順に従って起動させる。

#### 標準のスタートメニューモード

スタートメニューから[コントロールパネル]-[Intel(R)PROSetⅡ]をクリックする。

#### クラシックスタートメニューモード

- (1) スタートメニューから[設定]-[コントロールパネル]をクリックする。
- (2)[Intel(R)PROSetⅡ]アイコンをダブルクリックする。

(c) すべてのアダプタを二重化から取り除 く。

> [Intel(R)PROSetⅡ]ダイアログボッ クスの左側のコントロールツリーより 以下のアダプタを選択して右クリック し、[Remove from Team]を選択し ます。

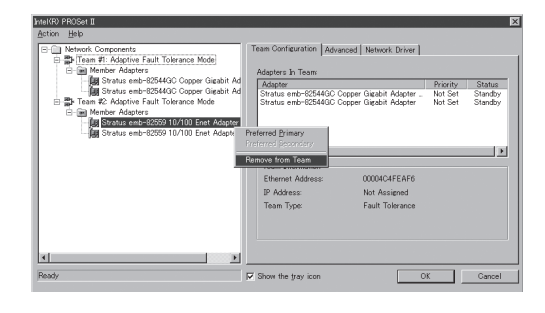

<オンボードの場合>

- ⓦ Stratus emb-82559 10/100 Enet Adapter
- ⓦ Stratus emb-82544GC Copper Gigabit Adapter

<オプションボードの場合>

- ⓦ Stratus AA-U51500 10/100 Enet Adapter(100BASE-TX)
- ⓦ Stratus AA-U57000 Fiber Gigabit Adapter(1000BASE-SX)
- ⓦ NEC 8490XT Copper Gigabit Adapter(1000BASE-T)

この時、右のダイアログボックスが 表示されます。 2枚1組で二重化を組んでいるのに対 して1枚取り除こうとしたために表示 されます。

Intel(R) PROSet II  $\odot$ You are removing a teamed adapter, and leaving the team with only one adapter.<br>To take advantage of teaming functions, there should be at least two adapters in the team .<br>Are you sure you want to continue?  $\begin{array}{|c|c|c|c|c|c|c|c|} \hline \text{CVD} & \text{CVD} & \text{CVD} \end{array}$ 

[はい]をクリックしてください。アダプタがTeamより削除されます。

もう一方のアダプタに対しても同じように取り除いてください。

<オンボードの場合>

- ⓦ Stratus emb-82559 10/100 Enet Adapter
- Stratus emb-82544GC Copper Gigabit Adapter

<オプションボードの場合>

- ⓦ Stratus AA-U51500 10/100 Enet Adapter(100BASE-TX)
- Stratus AA-U57000 Fiber Gigabit Adapter(1000BASE-SX)
- ⓦ NEC 8490XT Copper Gigabit Adapter(1000BASE-T)
- (d) [Team #1:Adaptive Fault Tolerance Mode]を右クリックし、[Remove] を選択する。

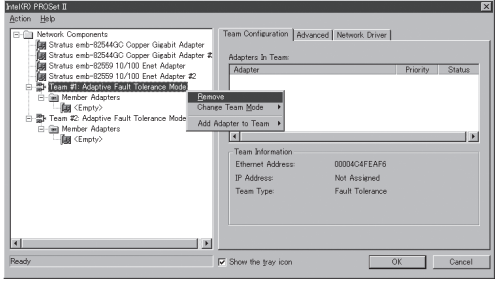

この時、右のダイアログボックスが 表示されます。確認のためのメッセー ジですので[はい]をクリックしてくだ さい。

[Intel(R)PROSetⅡ]ダイアログボッ クス表示されているすべてのTeamを 同様の手順で取り除いてください。

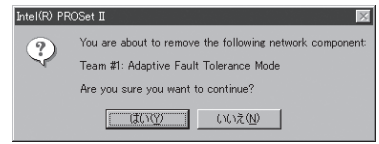

(e) [Intel PROSetⅡ]ダイアログボックス の[OK]をクリックし、[Intel PROSet Ⅱ]ダイアログボックスを終了して 設定を有効にする。

以上で二重化は解除されます。

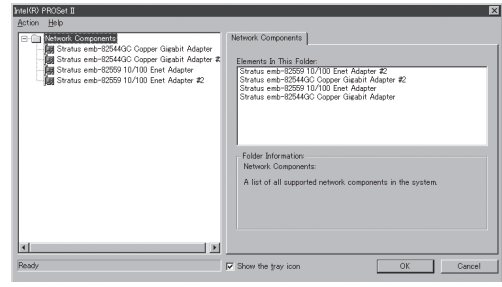

- 3. Intel(R) PROSetⅡをアンインストールする。
	- (a) [スタート]-[設定]-[コントロールパネル]をクリックする。 [コントロールパネル]ダイアログボックスが表示されます。
	- (b) [コントロールパネル]ダイアログボックスの[プログラムの追加と削除]アイコンを ダブルクリックする。

[プログラムの追加と削除]ダイアログボックスが表示されます。

(c) [現在インストールされているプログ ラム:]の一覧より[Intel(R) PROSet Ⅱ]を選択する。

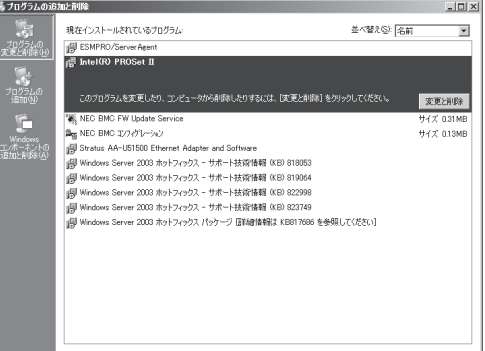

(d) [変更/削除]をクリックする。

この時、右のダイアログボックスが 表示されます。

削除の確認のメッセージです。[OK] をクリックしてください。

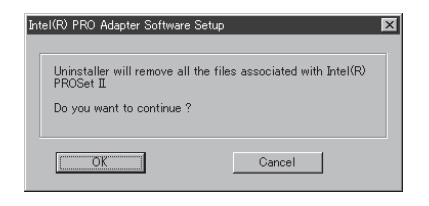

- (e) [プログラムの追加と削除]ダイアログボックスの[閉じる]をクリックして[プログラムの追加 と削除]ダイアログボックスを閉じる。
- (f) システムを再起動させる。

### 重要�

必ずシステムを再起動してからシステムのアップデートを行ってください。再起動を行わずに 次の手順(PROSetⅡのインストール)を実施した場合、システムを起動してもPROSetⅡが起 動されません。また、システムの動作が不安定になる場合があります。

4. 再起動後、管理者権限のあるユーザでログインする。

#### 重要�

システムが正常に二重化されていることを確認します。(装置前面の各PCIモジュールのステー タスランプ2が緑色に点灯していることを確認してください。)

- 5. 以下の手順に従ってシステムのアップデートを行う。
	- 「Express5800/ftサーバシリーズft制御ソフトウェアUPDATE CD-ROM」がない場合 (「EXPRESSBUILDER」CD-ROMを使用する場合)
		- (a) アカウント(Administratorなど)で、システムにログインした後、「EXPRESSBUILDER」 CD-ROMをExpress5800/ftサーバのCD-ROMドライブにセットする。
		- (b) 表示された「マスターコントロールメニュー」画面の「ソフトウェアのセットアップ」を左ク リックし、メニューから「システムのアップデート」をクリックする。
		- (c) 画面に表示されるメッセージに従って処理を続行する。
	- ⓦ 「Express5800/ftサーバシリーズft制御ソフトウェアUPDATE CD-ROM」がある場合
		- (a) アカウント(Administratorなど)で、システムにログインした後、「Express5800/ftサー バシリーズft制御ソフトウェアUPDATE CD-ROM」をExpress5800/ftサーバのCD-ROM ドライブにセットする。
		- (b) タスクバーの[スタート]から[ファイル名を指定して実行]を選択して、 CD-ROMドライブ:¥WINNT¥DOTNET¥FTUPDATE.VBS を実行する。

(c) 画面に表示されるメッセージに従って処理を続行する。

6. システムのアップデート終了後、自動的に再起動されるので、再起動が開始されたらCD-ROMド ライブからCDを取り出す。

#### 重要�

アップデート処理中、「Windows -FTの孤立化 フォールトトレラントボリュームの一部であ るディスクにアクセスできません」のメッセージが表示され、その後の再起動において、OS ストップエラーとなる場合があります。OSストップエラーが発生した場合には、以下の手順を 実施してください。なお、システムのアップデートは正常に行われておりますが、ディスクの ミラーは外れています。手順7で必ずディスクのミラーを確認してください。

- ① POWERスイッチを長押ししてシステムの電源をOFFにする。
- ② PCIモジュール(グループ1用/グループ2用)の2つのBMCステータスランプが消灯してい ることを確認する。
	- (重要)BMCステータスランプが「赤色点滅中」の場合は、手順③以降の操作は行わないで ください。BMCファームウェアが破壊されるおそれがあります。
- ③ POWERスイッチが緑色点灯しているPCIモジュールを特定する。

このときPCIモジュール(グループ1用)とPCIモジュール(グループ2用)のどちらの POWERスイッチが緑色点灯しているか覚えておきます。その後、以下のACインレットに 接続された電源コードを抜きます。

ACインレットの位置については3-15ページを参照願います。

<次ページへ続く>

### 重要�

- PCIモジュール(グループ1用)のPOWERスイッチが緑色点灯している場合 装置背面の「ACインレットB(グループ1用)」(上部のACインレット。詳細は3-15ペー ジ参照。)に接続されている電源コードを抜く。
- PCIモジュール(グループ2用)のPOWERスイッチが緑色点灯している場合 装置背面の「ACインレットA(グループ2用)」(下部のACインレット。詳細は3-15ペー ジ参照。)に接続されている電源コードを抜く。
- ④ 手順③で覚えておいたPCIモジュールと違う側のPCIモジュールのPOWERスイッチが緑色 点灯することを確認する。

(重要)POWERスイッチの緑色点灯が手順③で覚えておいたPCIモジュールと違う側に変 わらなかった場合は、手順②から操作をやり直してください。

- ⑤ 手順③で抜いた電源コードを元通りに接続する。
- ⑥ PCIモジュール(グループ1用/グループ2用)の2つのBMCステータスランプが「消灯」する ことを確認して、手順⑦以降の操作を行う。

(重要)BMCステータスランプが「赤色点滅中」の場合は、手順⑦以降の操作は行わないで ください。BMCファームウェアが破壊されるおそれがあります。

- ⑦ 手順④でPOWERスイッチが緑色点灯していることを確認したPCIモジュールのPOWER スイッチを押下し、システムの電源をONにする。
- 7. ディスクのミラーを確認する。

ディスクのミラーが外れている場合はミラーの再設定を行ってください。

### 重要�

ディスクが再同期中の場合は、再同期が終了するまでシャットダウンは行わないでください。

- 8. デバイスマネージャを起動し、[表示]メニューの[デバイス(接続別)]を選択して以下の操作を行う。
	- (a) 下図の枠で囲ったデバイスエントリを削除する。

重要�

「ACPI Multiprocessor ftServer」配下の「Stratus Fault Tolerant 69000 Video」は 削除しないようにしてください。

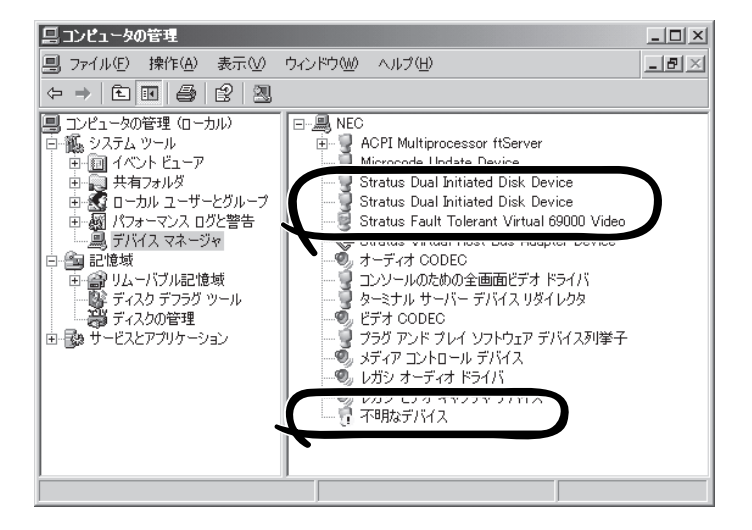

削除するデバイスエントリ

- □ Stratus Dual Initiated Disk Device
- □ Stratus Dual Initiated Disk Device
- □ Stratus Fault Tolerant 69000 Video
- □ ! 不明なデバイス
- a-1. 該当デバイスを選択して右クリックし、「削除」を選択する。
- a-2. [削除の確認]ダイアログボックスが表示されますので、デバイス名を確認の上、[OK]を クリックする。
- 9. オプションボードが接続されている場合は、以下のオプションごとの操作を実行する。 手順5で使用したCD-ROMを使用して以下の操作を行ってください。
	- (a) N8804-001P1(100BASE-TX接続ボード)が接続されている場合
		- a-1. [コマンドプロンプト]を実行する。
		- a-2. コマンドプロンプトから以下のコマンドを実行してCD-ROMドライブに移動する。 C:¥> CD-ROMドライブ:
		- a-3. コマンドプロンプトから以下のコマンドを実行してバッチファイルがあるフォルダに移動 する。 CD-ROMドライブ:¥> cd¥WINNT¥DOTNET¥JP
	- a-4. コマンドプロンプトから以下のコマンドを実行して、ドライバを更新する。 CD-ROMドライブ:¥WINNT¥DOTNET¥JP > N8804001.BAT
	- a-5. 以下のドライバの更新完了メッセージが表示される。 「[ドライバの更新 完了] 何かキーを押して終了してください。」
- (b) N8803-031(Fibre Channelコントローラ)が接続されている場合
	- b-1. [スタート]-[プログラム]-[管理ツール]-[コンピュータの管理]-[デバイスマネー ジャ]を起動する。 [SCSIとRAIDコントローラ]の下に、[Qlogic QLA23xx PCI Fibre Channel Adapter]が 表示されていることを確認してください。 Fibre Channelコントローラの実装枚数分表示されている場合は、手順c-2以降の作業は必 要ありません。 [Qlogic QLA23xx PCI Fibre Channel Adapter]がFibre Channelコントローラの実装枚 数分表示されていない場合は、手順c-2以降を行ってください。
	- b-2. [デバイスマネージャ]において、[不明なデバイス]-[ファイバーチャネルコントローラ]を 右クリックし、[ドライバの更新]を選択する。
- b-3. [一覧または特定の場所からインストールする]を選択し、[次へ]をクリックする。
- b-4. [検索しないで、インストールするドライバを選択する]を選択し、[次へ]をクリックする。
- **b-5.** [SCSIとRAIDコントローラ]を選択し、 [次へ] をクリックする。
- b-6. モデル一覧に表示されているドライバは選択せずに、[ディスク使用]をクリックする。
- b-7. CD-ROMドライブにEXPRESSBUILDERをセットし、[参照]をクリックして製造元のファ イルのコピー元に、CD-ROMドライブ:WINNT\DRIVERS\QL2300フォルダを指定し、 [OK]をクリックする。
- b-8. モデル欄に表示される、[Qlogic QLA23xx PCI Fibre Channel Adapter]を選択し、[次へ] をクリックする。
- b-9. ドライバの更新警告が表示されるが、[はい] をクリックして続行する。 ドライバがインストールされます。インストールの途中、10~20秒間マウスカーソルが 動かなくなりますが、そのままお待ちください。
- b-10. [完了]をクリックする。
- b-11. [デバイスマネージャ]において、[SCSIとRAIDコントローラ]の下に、[Qlogic QLA23xx PCI Fibre Channel Adapter]がFibre Channelコントローラの実装枚数分表示されている ことを確認する。 実装枚数分表示されていない場合は、手順c-2から手順c-10を繰り返してください。
- (c) N8104-84(1000BASE-SX接続ボード)が接続されている場合
	- c-1. [コマンドプロンプト]を実行する。
	- c-2. コマンドプロンプトから以下のコマンドを実行してCD-ROMドライブに移動する。 C:¥> CD-ROMドライブ:
	- c-3. コマンドプロンプトから以下のコマンドを実行してバッチファイルがあるフォルダに移動 する。

CD-ROMドライブ:¥> cd¥WINNT¥DOTNET¥JP

- c-4. コマンドプロンプトから以下のコマンドを実行して、ドライバを更新する。 CD-ROMドライブ:¥WINNT¥DOTNET¥JP > N810484.BAT
- c-5. 以下のドライバの更新完了メッセージが表示される。 「[ドライバの更新 完了] 何かキーを押して終了してください。」
- (d) N8104-103(1000BASE-T接続ボード)が接続されている場合
- d-1. [コマンドプロンプト]を実行する。
- d-2. コマンドプロンプトから以下のコマンドを実行してCD-ROMドライブに移動する。 C:¥> CD-ROMドライブ:
- d-3. コマンドプロンプトから以下のコマンドを実行してバッチファイルがあるフォルダに移動 する。 CD-ROMドライブ:¥> cd¥WINNT¥DOTNET¥JP
- d-4. コマンドプロンプトから以下のコマンドを実行して、ドライバを更新する。 CD-ROMドライブ:¥WINNT¥DOTNET¥JP > N8104103.BAT
- d-5. 以下のドライバの更新完了メッセージが表示される。 「[ドライバの更新 完了] 何かキーを押して終了してください。」
- 10. システムを再起動させる。
- 11. 再起動後、管理者権限のあるユーザでログインする。

#### 重要�

#### システムが正常に二重化されていることを確認します(装置前面の各PCIモジュールのステータ スランプ2が緑色に点灯していることを確認してください)。

12. 再度、LANの二重化を行う。

オンボード、オプションボード共に行います。

「LANの二重化を設定する」(3-28ページ)および別冊のユーザーズガイドの「N8804-001P1 100BASE-TX接続ボード」、「N8104-84 1000BASE-SX 接続ボード」「N8104-103 1000BASE-T 接続ボード」を参照してください。書き写しておいたLANの設定をもとに設定し直 してください。

13. BIOSの設定を変更する。

「Advanced」-「Monitoring Configuration」の「Boot Monitoring」の設定を「Enabled」に設定して ください。詳細については、「起動監視機能の切り替え ~BIOS設定の変更~」(3-2ページ)を 参照してください。

**トラブルシューティング**

装置に障害が発生した際の対処方法について説明します。

## **EXPRESSBUILDERについて**

EXPRESSBUILDERからExpress5800/ftサーバを起動できない場合は、次の点について確 認してください。

□ POSTの実行中にEXPRESSBUILDERをセットし、再起動しましたか?

- → POSTを実行中にEXPRESSBUILDERをセットし、再起動しないとエラーメッセージ が表示されたり、OSが起動したりします。
- □ BIOSのセットアップを間違えていませんか?
	- → Express5800/ftサーバのBIOSセットアップユーティリティでブートデバイスの起動 順序を設定することができます。BIOSセットアップユーティリティでCD-ROMドラ イブが最初に起動するよう順序を変更してください。 <確認するメニュー:「Boot」>

EXPRESSBUILDER実行中、何らかの障害が発生すると、次のメッセージが表示されます。 エラーコードを記録して保守サービス会社に連絡してください。

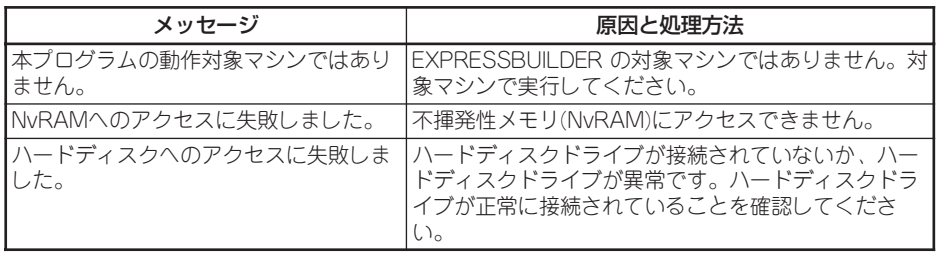

この他にもシステム診断を実行したときに障害を検出するとエラーメッセージが表示されま す。表示されたメッセージをメモし、保守サービス会社までご連絡ください。

## **ftサーバセットアップについて**

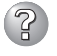

セットアップの開始時に次のメッセージが表示された

指定された disk が見つかりません。SW インストールを終了しています。

→ システムをインストールするディスクが正しく接続されていないことが考えられま す。ハードウェアの取り付け状態や接続状態を確認してください。

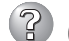

CD-ROMからファイルをコピー中に次のメッセージが表示された

xxxxx : Not Ready xxxxxxxxxxxxxxxxxxx xxxxx(A), xxxxx(R),xxxxx(F)

→ <R>キーを押してください。<R>キーを押しても何度も表示されるときは、セット アップをはじめからやり直してください。それでも同じ結果が出たときは保守サー ビス会社に連絡して、CD-ROMドライブの点検を依頼してください。

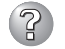

## 3 ネットワークアダプタの詳細設定ができない

→ Express5800/ftサーバのセットアップでは、ネットワークアダプタの詳細設定は 行えません。Windowsの起動後、コントロールパネルから設定してください。

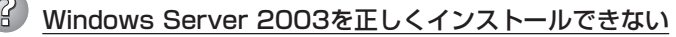

- □ インストール時の注意事項を確認していますか?
- → 「Windows Server 2003のインストール I(3-9ページ)を参照してください。

## 3 セットアップの途中で再起動してしまう

→「起動監視機能の切り替え ~BIOS設定の変更~」(3-2ページ)を参照し、本装置の BIOS設定を正しいパラメータに設定してください。

## **ESMPROについて**

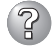

2 セットアップメ<u>インメニューで選択できないメニューがある</u>

→ OSの種類に合わせて、選択できるメニューが変わります(インストールできないも のは、グレー表示になります)。

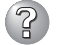

ESMPRO/ServerAgentのセットアップを途中で中止したい

→ セットアップの実行中に[キャンセル]をクリックすると、インストールを中止する かどうかをたずねるメッセージが表示されます。メッセージボックスで[中止]をク リックするとインストールを中止できます(メインメニューは表示されたままで す)。ただし、途中までセットアップされたファイルの削除は行われません。

ESMPRO/ServerAgentのセットアップ中に以下のメッセージが表示された。

ESMPRO/ServerAgentがすでにインストールされています。

→ ESMPRO/ServerAgentがすでにインストールされている場合は「ESMPRO/ ServerAgentがすでにインストールされています。」というダイアログボックスが 表示されます。[更新]をクリックして[次へ]をクリックすると以前のエージェント を削除し、新たにインストールし直します。

#### ESMPRO/ServerAgentのアンインストールができない

- → システム起動直後にESMPRO/ServerAgentのアンインストールを行うと、[サー ビスの削除中...]のダイアログボックスを表示した状態でセットアッププログラムが 止まってしまうことがあります。いったん「アプリケーションの切り換え」などで強 制終了してください。その後、システムが完全に起動してからアンインストールを してください。
- → エクスプレス通報サービスをご利用の場合、ESMPRO/ServerAgentのアンインス トールの前にエクスプレス通報サービスを削除してください。エクスプレス通報 サービスの削除方法については「エクスプレス通報サービスインストレーションガ イド」を参照してください。
	- ESMPRO/ServerManagerについては、添付の「EXPRESSBUILDER」CD-ROM内のオンラインドキュメント「ESMPRO/ServerManager インストレー ションガイド」に記載されているトラブルの回避方法やその他の補足説明を参照 してください。